## **Seguro 150** Quick Start – Outbound

This is a brief guide to using the Seguro 150 temperature logger with outbound shipments, typically ones you send to customers.

## Sender

*Note: The Seguro 150 does not require a mobile app to be installed on your phone, nor does it require you to create a Sensified Cloud account. However, the mobile app does have a better user experience, and additional capabilities such as attaching photos and tracking numbers. Having a user account allows you to view completed recordings on the portal or other mobile devices, and retains the recording even if you delete the mobile app, clear your browser cookies, or lose your mobile phone.*

- 1. Tap and hold your mobile phone to the Seguro 150 logger. It may take a few seconds. You'll usually hear a chirp, and the phone will vibrate.
- 2. Tap the Start button at the bottom of the screen.
- 3. On the Start Recording dialog, set start delay and recording name, if desired.
- 4. Set the temperature range. You can either choose one of the preset ranges, or choose "Custom" and set your own range.
- 5. If you're using the mobile app, you can add attachments to the recording, such as a photo or tracking number.
- **6. Make sure the "Finish on Next Tap" checkbox is checked.**
- 7. Place the logger in the package to be sent, and send the package.

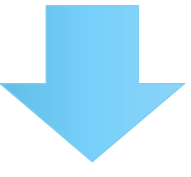

## Receiver

- 1. Upon receiving the shipment, retrieve the Seguro 150 logger, and tap and hold your mobile phone to the logger. It may take a few seconds. You'll usually hear a chirp, and the phone will vibrate.
- 2. The web page will open on the phone. For iPhones, you'll need to tap the notification at the top of the screen for this to happen. The web page shows the temperature history for the shipment, including any temperature excursions.

The temperature history is also available to the sender. If the recording was started with the mobile app, a push notification is sent to the sender's mobile phone.

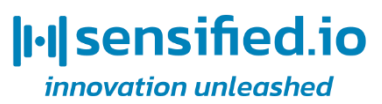